# Player Software **User Manual**

Manual Version: V1.08

#### Disclaimer

The illustrations in this manual are for reference only and may vary depending on the version or model. The screenshots in this manual may have been customized to meet specific requirements and user preferences.

The contents of this manual are subject to change without prior notice. Update will be added to the new version of this manual. Our company shall not be held responsible for any technical or typographical errors in this manual.

Due to uncertainties such as physical environment, discrepancy may exist between the actual values and reference values provided in this manual. The ultimate right to interpretation resides in our company.

Use of this document and the subsequent results shall be entirely on the user's own responsibility.

#### **Symbols**

The symbols in the following table may be found in this manual. Carefully follow the instructions indicated by the symbols to avoid hazardous situations and use the product properly.

| Symbol                                                                                      | Description                                                                                     |  |
|---------------------------------------------------------------------------------------------|-------------------------------------------------------------------------------------------------|--|
| WARNING!                                                                                    | Contains important safety instructions and indicates situations that could cause bodily injury. |  |
| Means reader be careful and improper operations may cause damage or malfunction to product. |                                                                                                 |  |
| NOTE!                                                                                       | Means useful or supplemental information about the use of product.                              |  |

## **Contents**

| 1 Introduction                | 1 |
|-------------------------------|---|
| 2 GUI Introduction1           |   |
| 3 System Configuration        | 2 |
| 4 Play Local Videos           | 2 |
| Add Video Files               | 3 |
| Play Videos                   | 3 |
| Play Control                  | 4 |
| Fisheye Control               | 5 |
| Channel List                  | 6 |
| 5 Play Network Video Streams7 |   |
| 5 Watermark Detection         |   |

## 1 Introduction

This video player software can be used to play recording files that are saved on your computer and play video streams from the network. It can also be used to verify videos by watermark detection.

## **2** GUI Introduction

The main GUI can be divided into three areas. Take the **Files** list as an example.

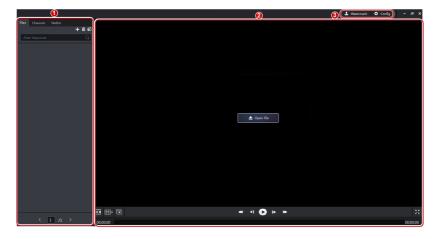

| No. | Description                                                                                                    |  |
|-----|----------------------------------------------------------------------------------------------------|--|
| 1   | List area. The <b>Files</b> list and the <b>Channels</b> list are used to play local videos (videos that are saved on your computer); and the <b>Netlist</b> is used to play video streams from the network. Switching from one tab to another will stop the video that is playing. |  |
|     | <b>Note</b> : Clearing the <b>Files</b> list will also clear the <b>Channels</b> list. Clearing a list does not delete files from your computer.                                                                                                    |  |
| 2   | Video playing area.                                                                                                    |  |
| 3   | Top toolbar, including watermark detection and system configuration.                                                                                                    |  |

## **3** System Configuration

System configuration allows you to:

- Set the path and format of videos and snapshots.
- Enable Smart Tag to analyze structured attributes of videos (only support analyzing videos of a device that has enabled attribute collection).
- Select the temperature unit.
- Set the maximum number of frames to buffer in poor network environment to improve the viewing experience (the larger the number of frames, the smoother the play).
- Switch the language.
- Open the user manual.
- View the software version.

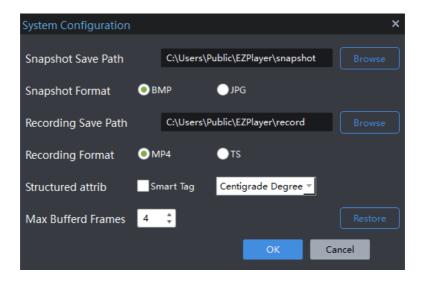

# **4** Play Local Videos

The software can play \*.TS, \*.MP4, and \*.UVRD files on your computer.

#### Add Video Files

Use the following methods to add videos to the Files list.

- Click \_\_\_\_\_ at the window center.
- Click and then click Add File.
- Click +, click Add Folder and then select a folder. This will add all the videos in this folder (including folders under it) to the list.

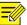

#### NOTE!

- When selecting files, you can use the mouse with the Ctrl or Shift key to select multiple files at a time.
- You need to choose a mode when adding a folder. To add without changing the existing files on the list, choose Add; to clear the existing list and then add new files, choose Overwrite.

### **Play Videos**

Use the following methods to play videos on the **Files** list:

- Double-click a file.
- Drag a file from the Files list to a window.
- Drag a file from your computer to a window.

# Play Control

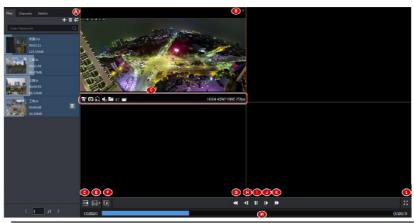

| No. | Description                                                                                                    |  |
|-----|----------------------------------------------------------------------------------------------------|--|
| A   | Set the play mode for files on the <b>Files</b> list.                                                                                 |  |
|     | One: Play a file.                                                                                                    |  |
|     | All: Play all files on the <b>Files</b> list in sequence.                                                                             |  |
|     | Repeat One: Play a file repeatedly.                                                                                                   |  |
|     | Repeat All: Play all the files on the <b>Files</b> list in sequence repeatedly.                                                       |  |
| В   | Close the video playing in the window.                                                                                                |  |
|     | You can do the following while playing video in the window. From left to right:                                                       |  |
|     | Clip the video and save the clip.                                                                                                    |  |
|     | Snapshot: Take a snapshot of the video image.                                                                                         |  |
|     | Enable or disable digital zoom. When enabled, use the mouse wheel to zoom in or out, and drag the image to view the area of interest. |  |
| С   | Adjust sound volume, turn on or off the sound.                                                                                        |  |
|     | Locate the video file in its folder.                                                                                                  |  |
|     | Adjust the playing speed.                                                                                                    |  |
|     | Compression format, resolution, and frame rate of the video playing.                                                                  |  |
|     | <b>Note</b> : The fisheye control button appears when playing fisheye video (see Fisheye Control).                                    |  |
| D   | Click to hide or display the play list.                                                                                               |  |
|     |                                                                                                    |  |

| No. | Description                                                                                                    |
|-----|----------------------------------------------------------------------------------------------------|
| E   | Set the screen layout.                                                                                                    |
| F   | Close all the videos that are playing.                                                                                                    |
| G/K | Slow Forward/Fast Forward. Click the buttons to increase or decrease the video playing speed. The speed range is 1/4x, 1/2x, 2x, 4x, 8x, 16x. |
| Н   | Click to play the previous I frame of image.                                                                                                  |
| I   | Pause/resume the video in the selected window.                                                                                                |
| J   | Click to play the next frame of image.                                                                                                    |
| L   | Switch to full screen mode. Click again or press <b>Esc</b> to exit.                                                                          |
| М   | Progress bar for playing videos.                                                                                                    |

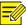

#### NOTE!

- In a multi-window layout, you can double-click a window to expand it to the whole playing area, and double-click again to restore.
- You can drag video from window A to window B. If video is also playing in window B, then the videos switch windows.

## Fisheye Control

The fisheye control button appears in the window toolbar when fisheye video is playing. You can click the button to open the fisheye control panel and set the mount mode and display mode:

- Mount Mode: Ceiling, Wall, Desktop.
- Display Mode: Original Image, 360° Panoramic+1PTZ, 180° Panoramic, Fisheye+3PTZ, Fisheye+4PTZ, 360° Panoramic+6PTZ, Fisheye+8PTZ, Panoramic, Panoramic+3PTZ, Panoramic+4PTZ, Panoramic+8PTZ (clicking Original Image switches from dewarping mode to normal mode).

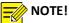

- In dewarping mode, you may click a PTZ window and then use the
  mouse to drag the image, or zoom in/out using the scroll wheel; or click
  a panoramic window and then drag, zoom in or out on the demarcation
  area.
- Digital zoom is disabled in dewarping mode, and the digital zoom button is hidden. If you switch to dewarping mode when digital zoom is enabled, digital zoom will be disabled automatically, and the image restores its original size.

#### **Channel List**

The **Channel** list only shows files that are named in this format: *Channel name\_Syyyymmddhhmmss\_Eyyyymmddhhmmss* 

S means "start", and E means "End", yyyymmddhhmmss means time.

You can add such files on the **Files** list or add them on the **Channels** list directly.

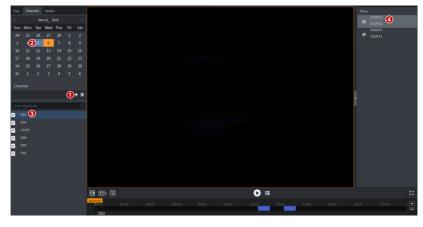

| No. | Description                                                            |  |
|-----|------------------------------------------------------------------------|--|
| 1   | Click to add video files. See Add Video Files. Operations are similar. |  |
| 2   | Date(s) with recordings are highlighted in gray on the calendar.       |  |
| 3   | Click a date. Channels with recordings on this day are displayed.      |  |

| No. | Description                                                                                                    |  |
|-----|----------------------------------------------------------------------------------------------------|--|
| 4   | Select a channel. Recordings of this channel are listed. Double-click to play.                                                      |  |
| 5   | Select channels (up to 16) and then click the play button.                                                                          |  |
| 6   | Switch play mode: synchronous or asynchronous.                                                                                      |  |
| 7   | Click to zoom in or out on the timeline. Or place the mouse cursor on the timeline and then use the scroll wheel to zoom in or out. |  |

# Play Network Video Streams

Add URL of network video steams to play. RTSP and RTMP format are allowed.

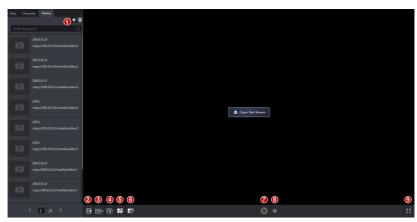

| No. | Description                                                                                                    |  |
|-----|----------------------------------------------------------------------------------------------------|--|
| 1   | <ul> <li>Add or export video stream URLs.</li> <li>Open Net Stream: Enter the URL and name of a network video stream.</li> <li>Import List: Add URLs by importing a .CSV file that contains stream information including name, URL, and username and password for authentication. The Encryption column in the file indicates whether the password is encrypted (1 for "encrypted", and 0 for "unencrypted").</li> </ul> |  |
|     | <ul> <li>Export List: Export existing URLs to a .CSV file. You can choose</li> </ul>                                                                                                    |  |

| No. | Description                                                                                                    |  |  |
|-----|----------------------------------------------------------------------------------------------------|--|--|
|     | to include password or not. If you choose to include passwords, the exported passwords are encrypted.  The streams that are added successfully are listed. Double-click to play.                  |  |  |
|     |                                                                                                    |  |  |
| 2   | Click to hide or display the list area.                                                                                                    |  |  |
| 3   | Click to set the layout.                                                                                                    |  |  |
| 4   | Click to close all videos.                                                                                                    |  |  |
| 5   | Click to play.                                                                                                    |  |  |
| 6   | Click to start sequence (play video streams on the <b>Netlist</b> in sequence in the set screen layout)  For example, play 8 video sources in a 4-window layout at a 20-second sequence interval: |  |  |
|     | 1 2 20 <sub>8</sub> 5 6 20 <sub>8</sub> 1 2                                                                                                    |  |  |
|     | 3 4 7 8 3 4                                                                                                    |  |  |
| 7   | After sequence is started, you can click to pause or resume.                                                                                                    |  |  |
| 8   | Set sequence interval.                                                                                                    |  |  |
| 9   | Switch to full screen. Click again or press <b>Esc</b> to exit.                                                                                                    |  |  |

# Watermark Detection

Click Watermark on the top toolbar verify that video is intact.

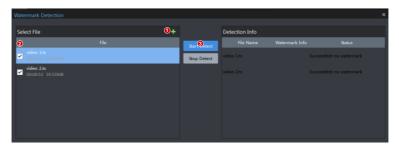

| Status and Result       | Description                           |
|-------------------------|---------------------------------------|
| Succeeded: video intact | Detection succeeded, and the video is |

| Status and Result                      | Description                                                          |
|----------------------------------------|----------------------------------------------------------------------|
|                                        | intact.                                                              |
| Succeeded: video altered               | Detection succeeded, and the video has been altered.                 |
| Succeeded: no watermark                | Detection succeeded, and no watermark is detected.                   |
| Failed: no video or video is too short | Detection failed because the video is not long enough for detection. |
| Failed: not detect                     | Detection failed because it is stopped by user manually.             |